#### Windows Internet Explorer 11.0の場合

(1)ブラウザの右上にある[ツール( )]をクリックし、表示された一覧の[インターネットオプション]をクリックします。

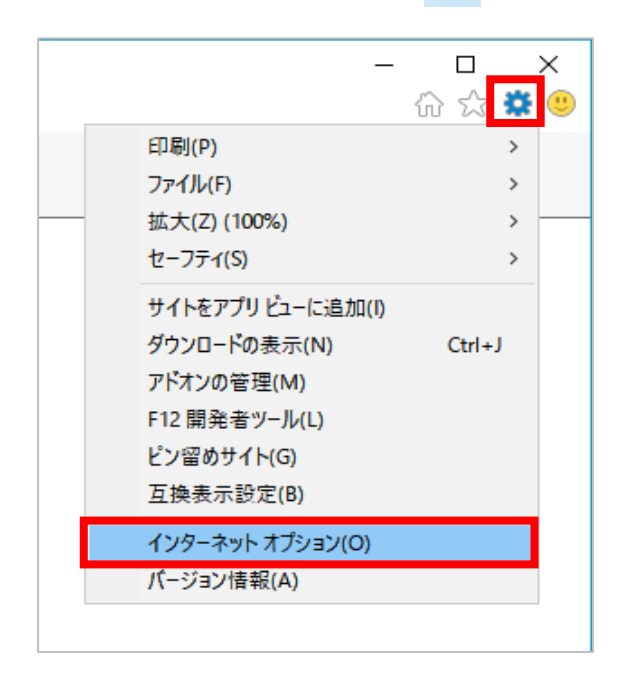

(2)[プライバシー]タブをクリックし、[詳細設定]ボタンをクリックします。

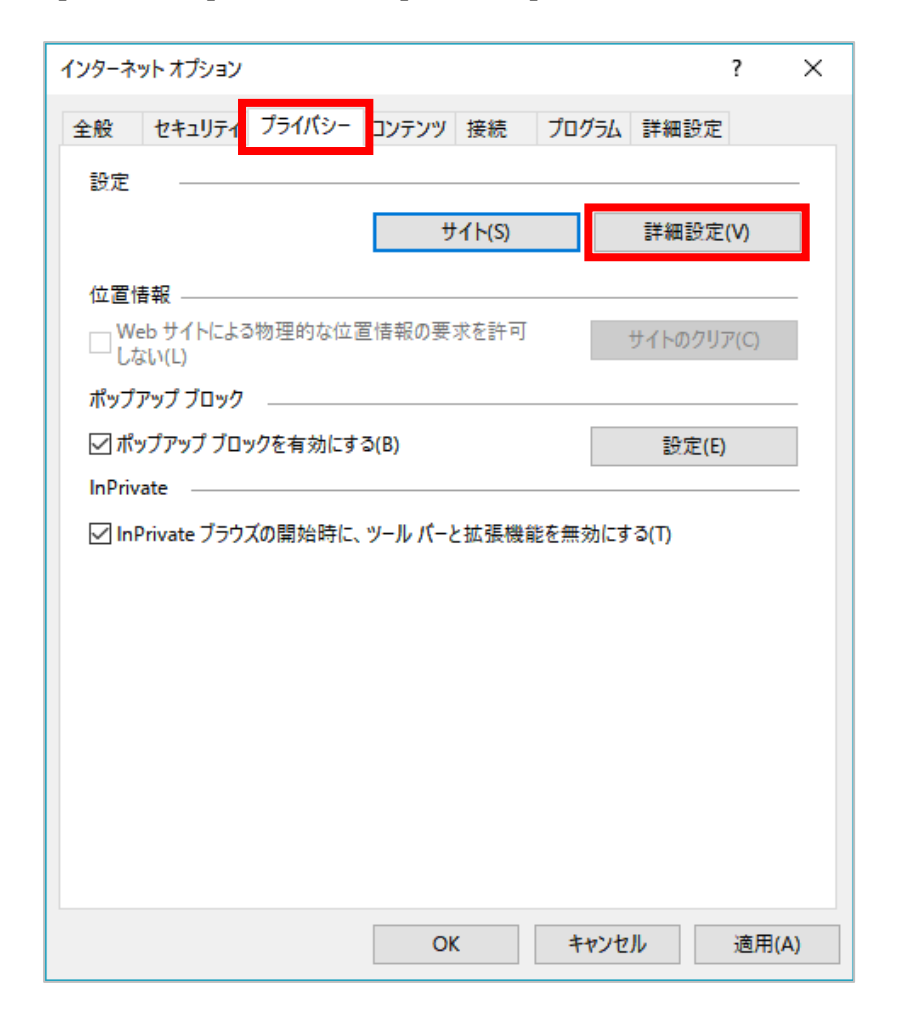

(3)[ファーストパーティのCookie]を[承諾する]にチェックし、[OK]ボタンをクリックします。

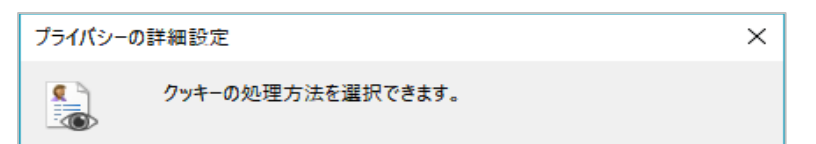

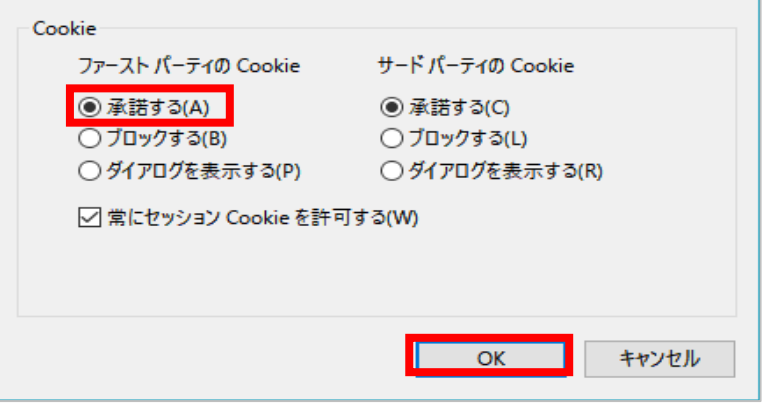

## Firefoxの場合

 $(1)$  ブラウザの右上にある[メニュー (  $\boxed{\equiv}$  ) ]をクリックし、表示された一覧の[オプション]をクリックします。

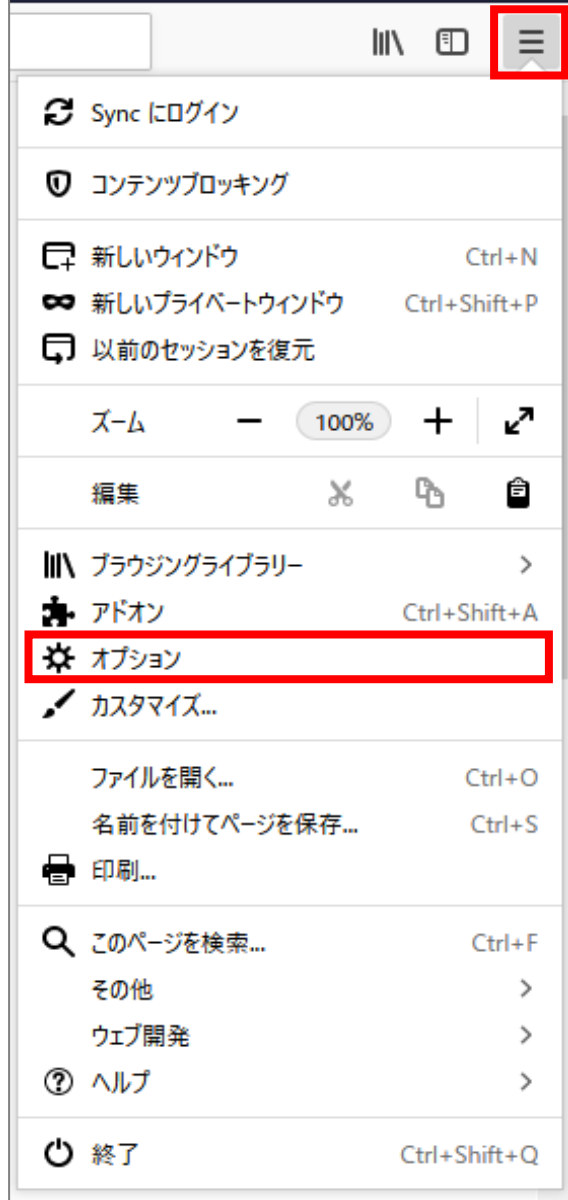

(2)[プライバシーとセキュリティ]をクリックします。

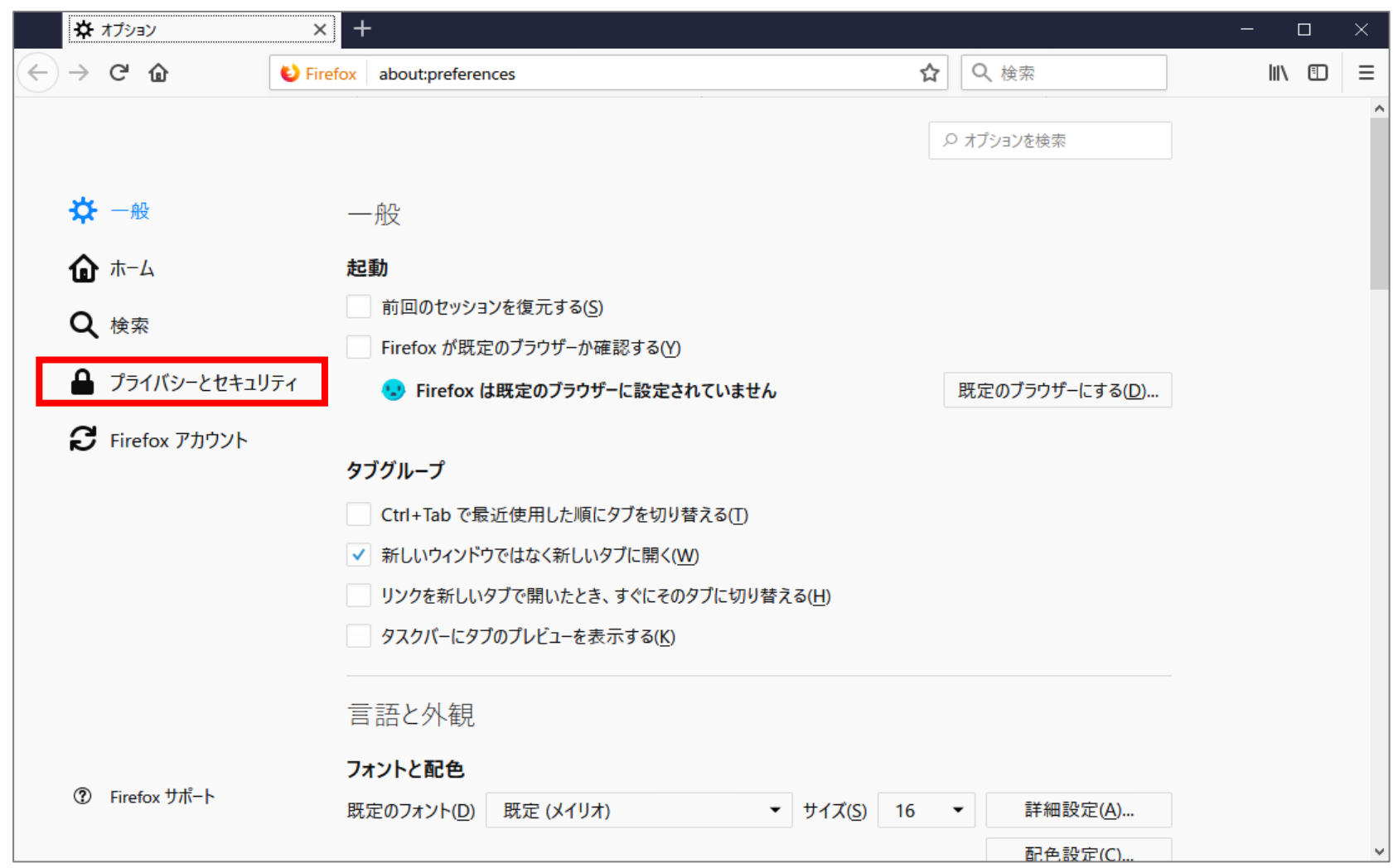

(3)画面を下にスクロールし、[Cookieとサイトデータ]の[Cookieとサイトデータを保存する]にチェックします。

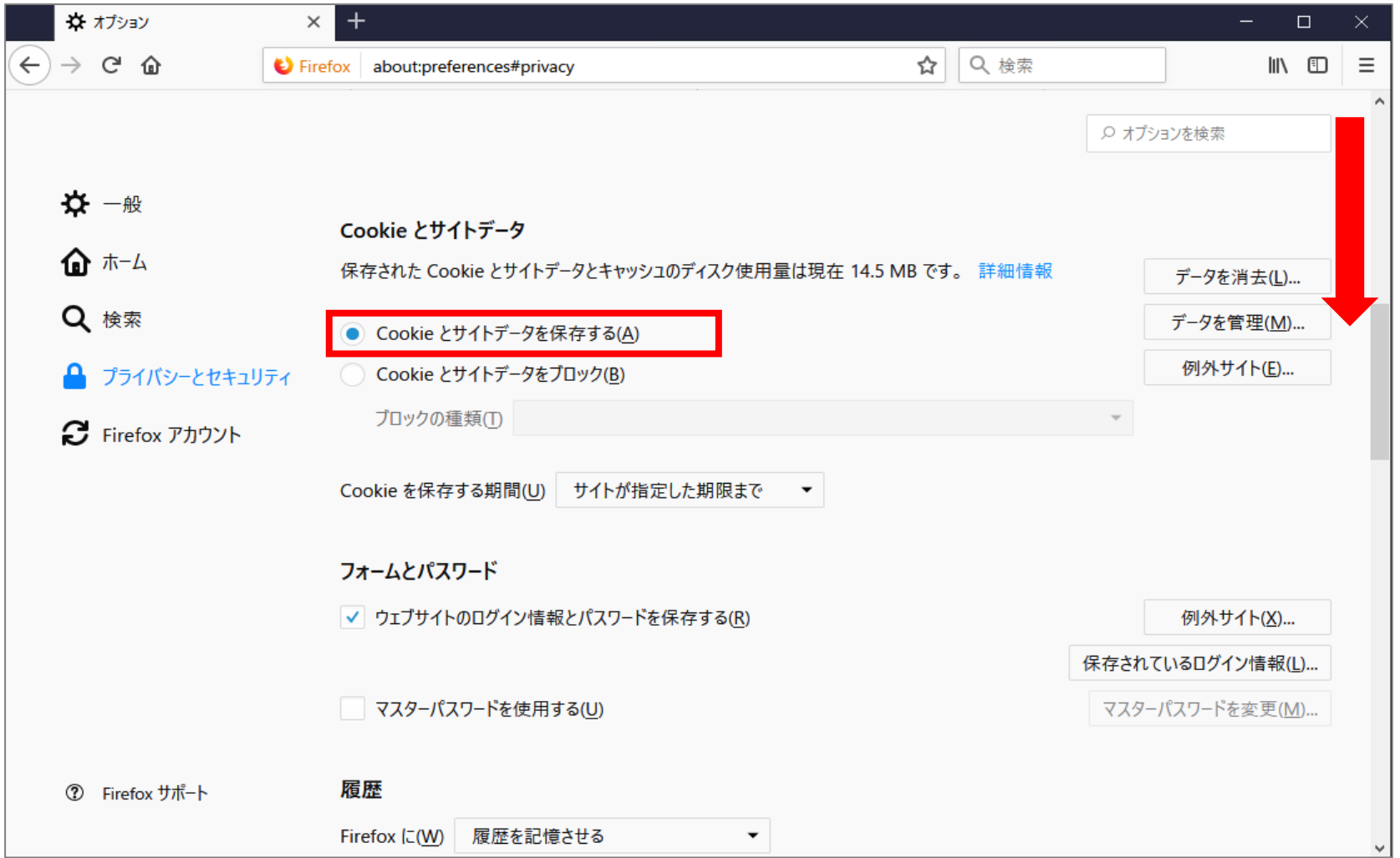

## GoogleChromeの場合

(1) ブラウザの右上にある[GoogleChromeの設定( |: |) ]をクリックし、表示された一覧の[設定]をクリックします。

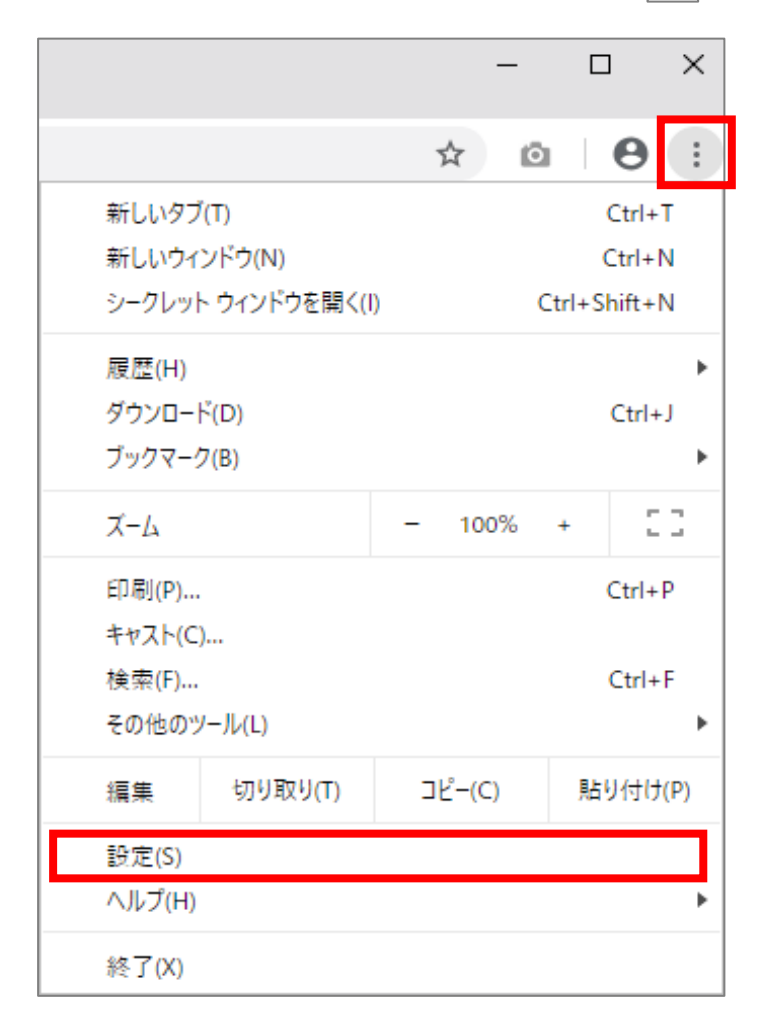

(2)画面を下にスクロールし、[詳細設定]をクリックします。

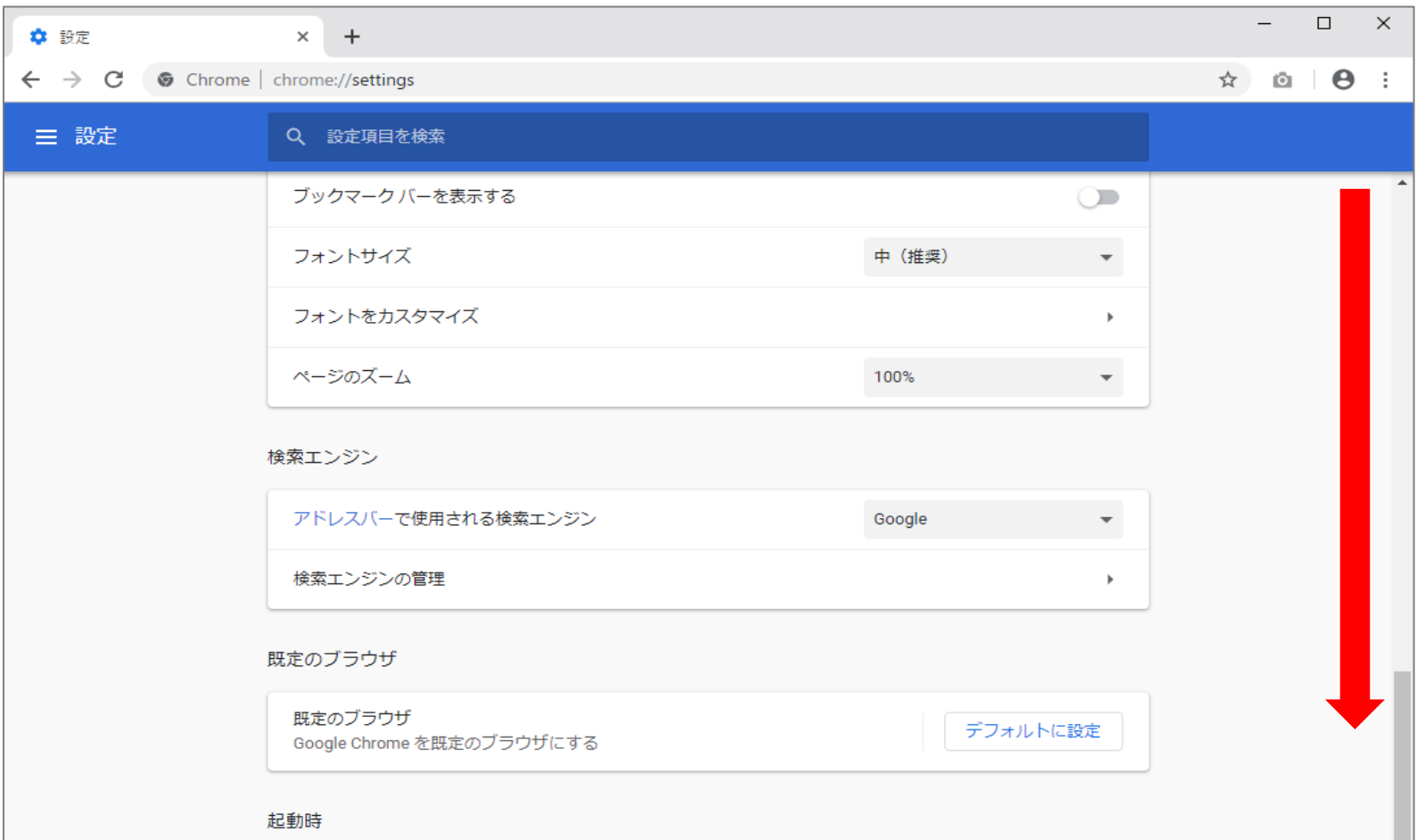

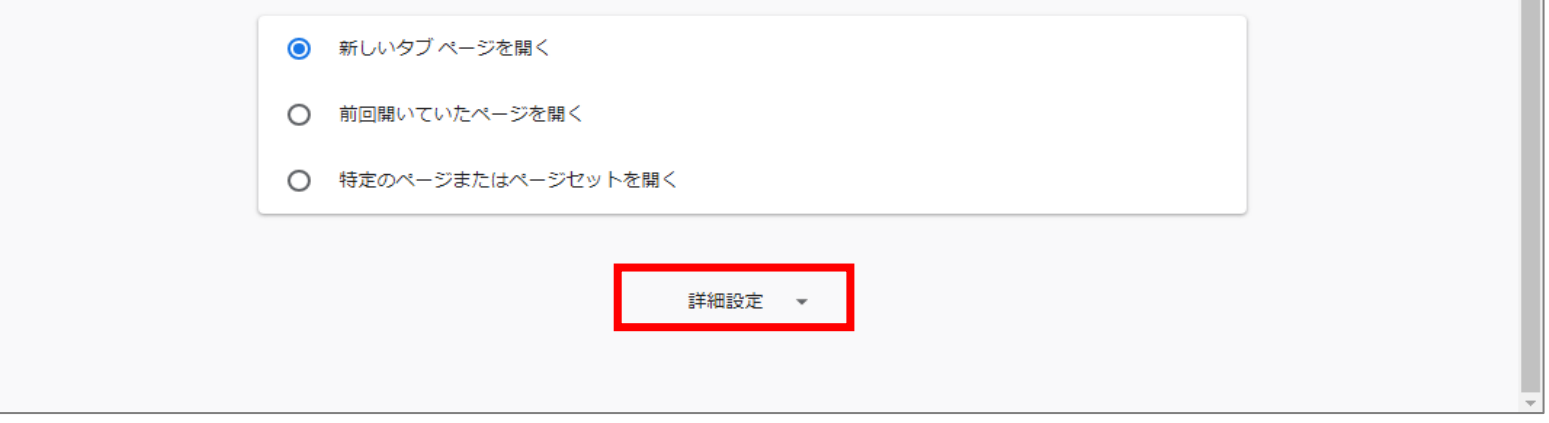

#### (3)[コンテンツの設定]をクリックします。

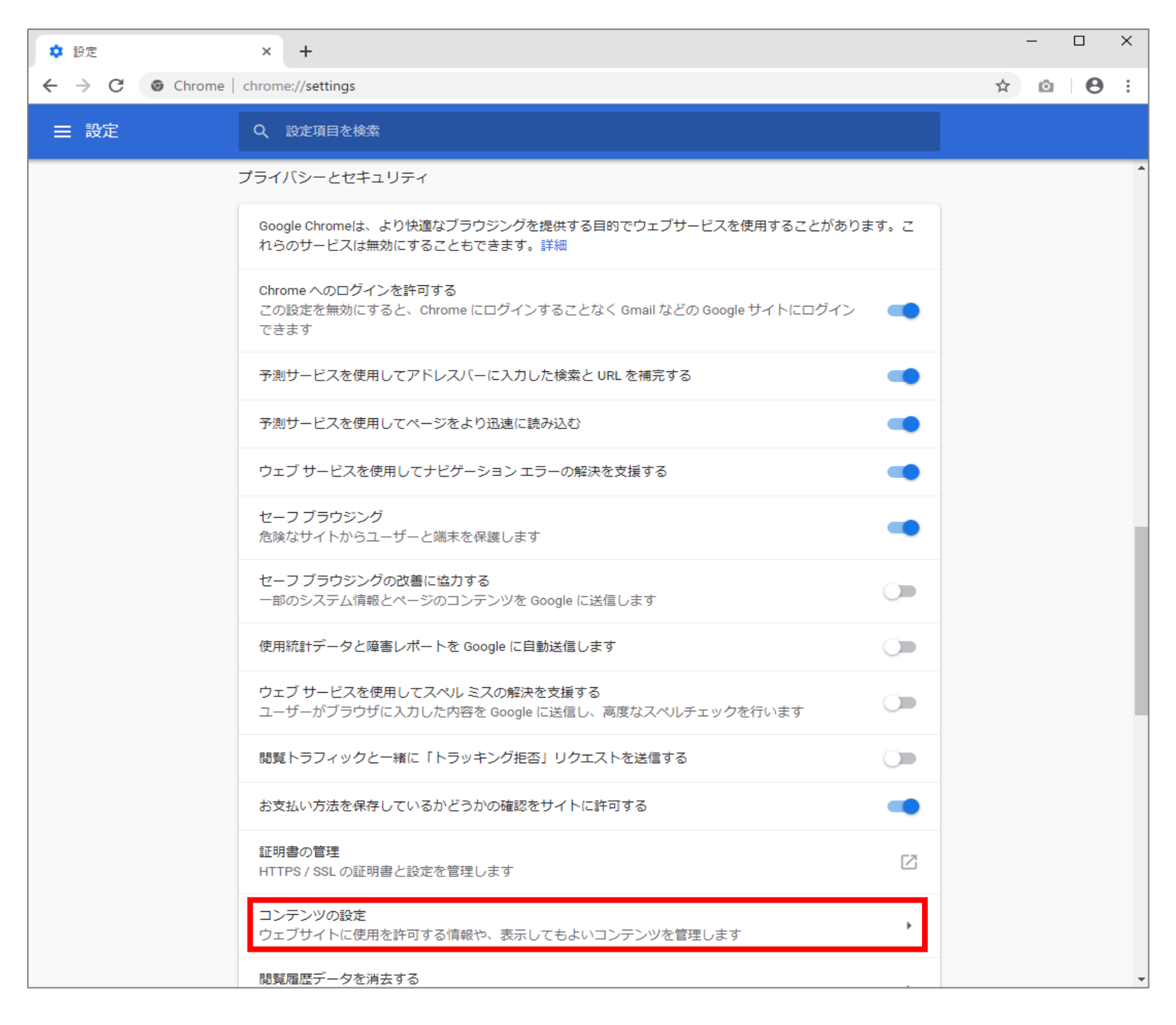

### (4) [Cookie]をクリックします。

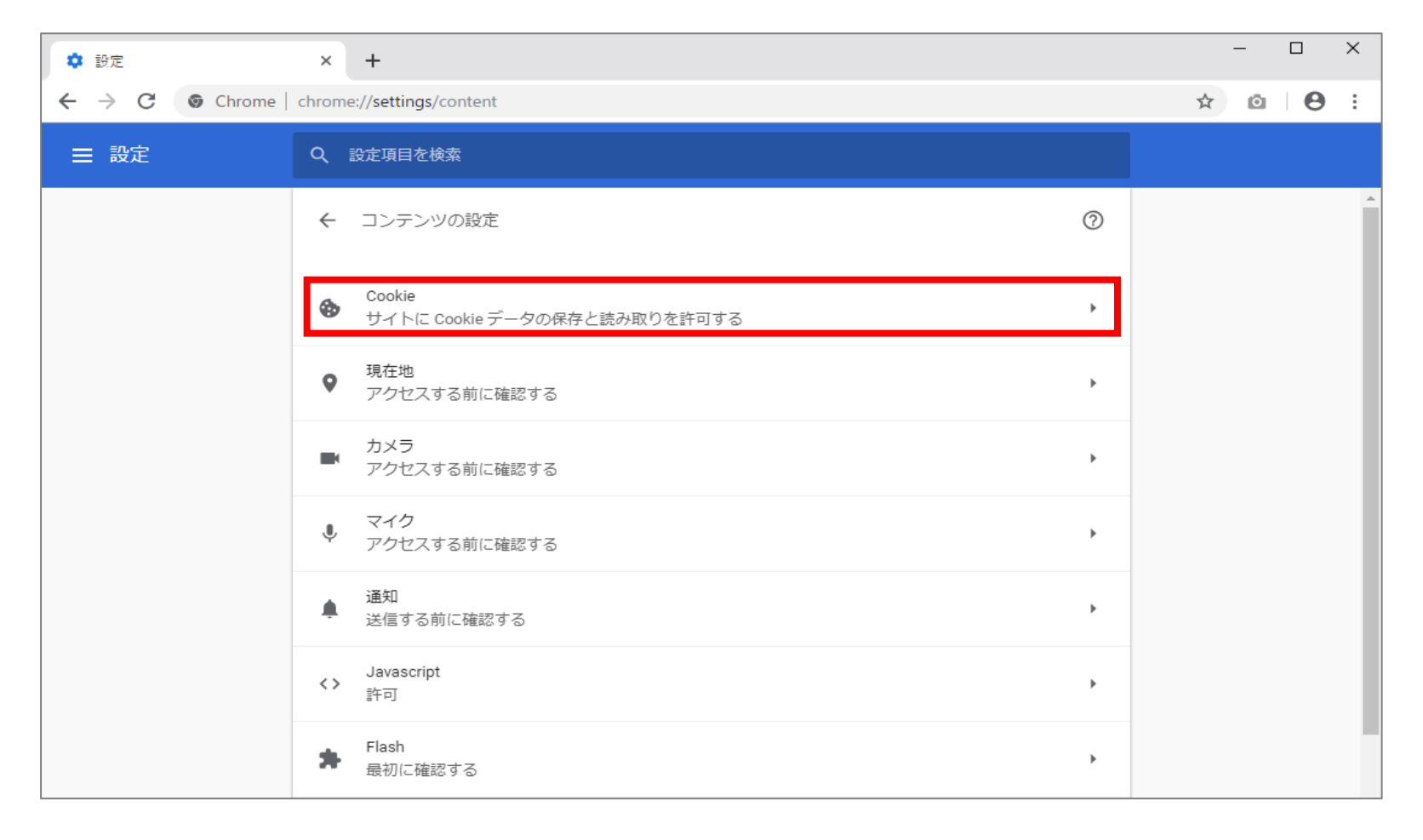

(5)[サイトにCookieデータの保存と読み取りを許可する]を[オン]にします。

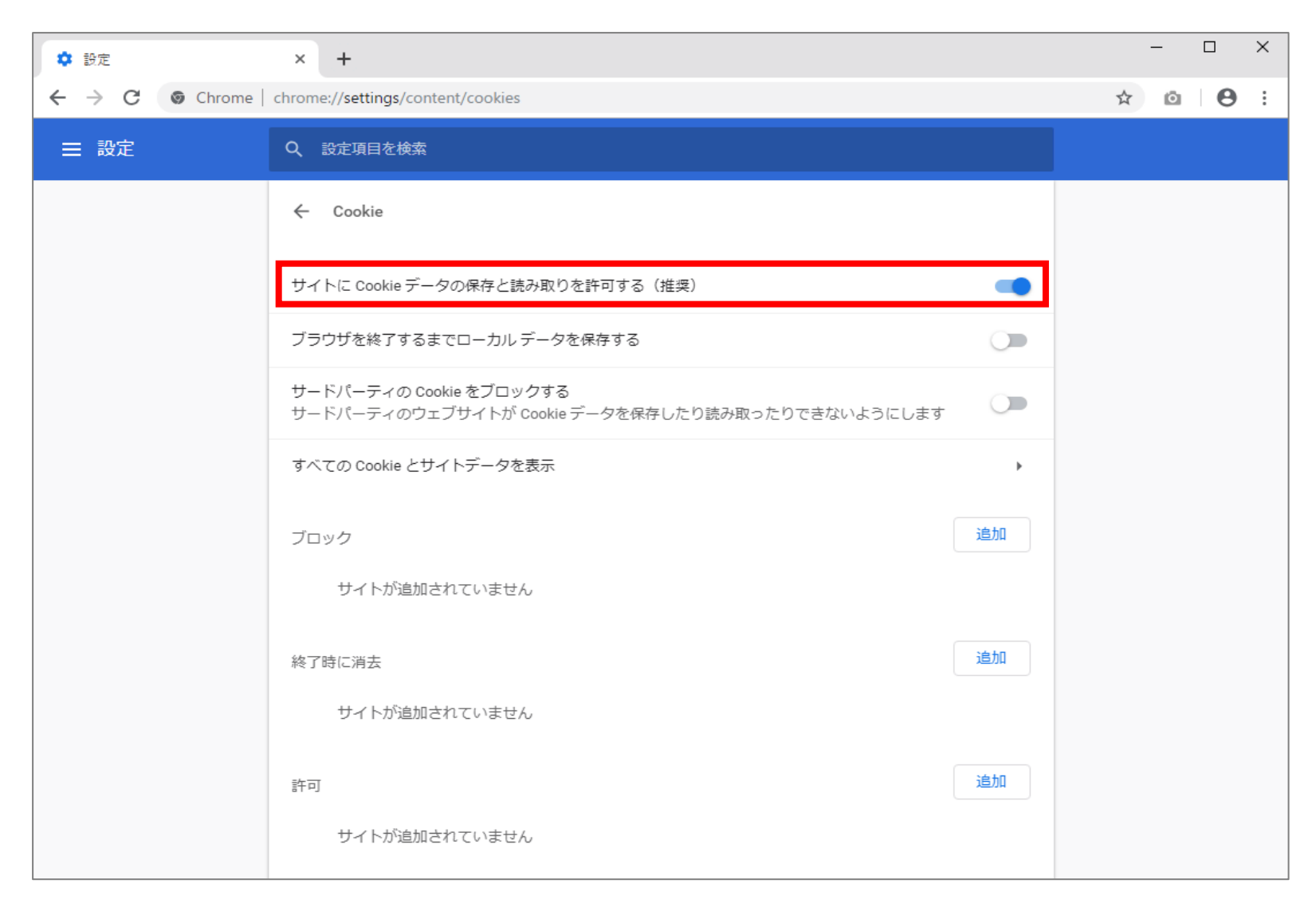

# Microsoft Edgeの場合

 $(1)$  ブラウザの右上にある[設定など(  $\boxed{\cdots}$ ) ]をクリックし、表示された一覧の[設定]をクリックします。

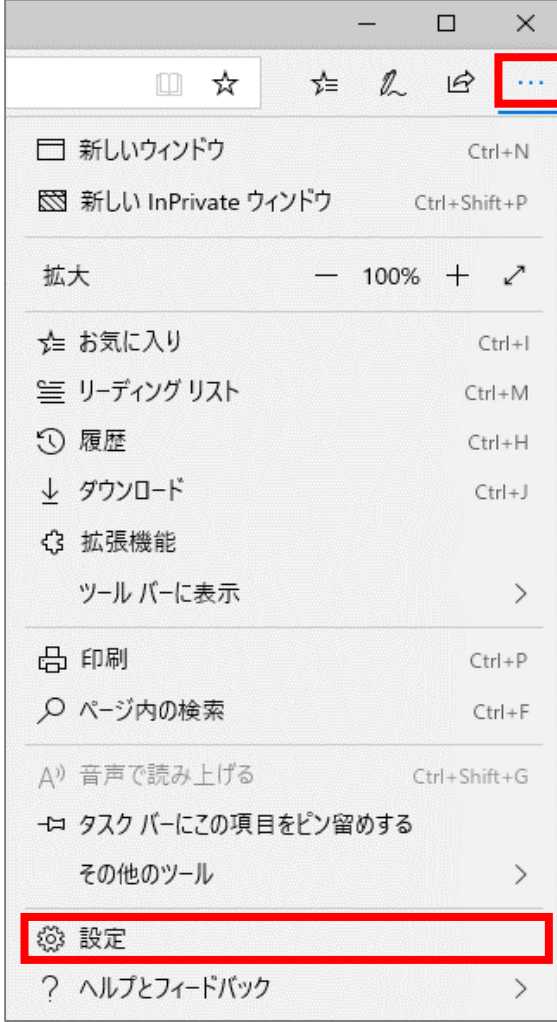

(2)[プライバシーとセキュリティ( )]をクリックします。

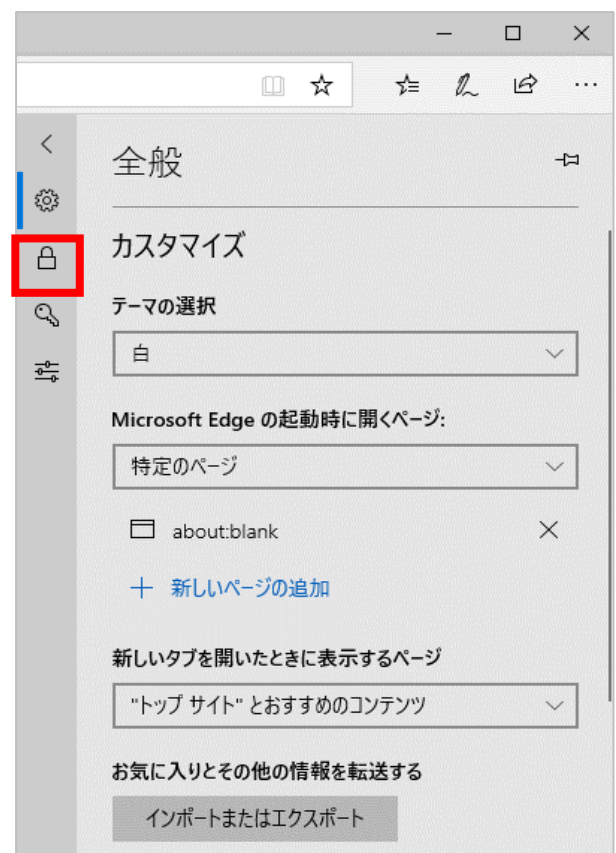

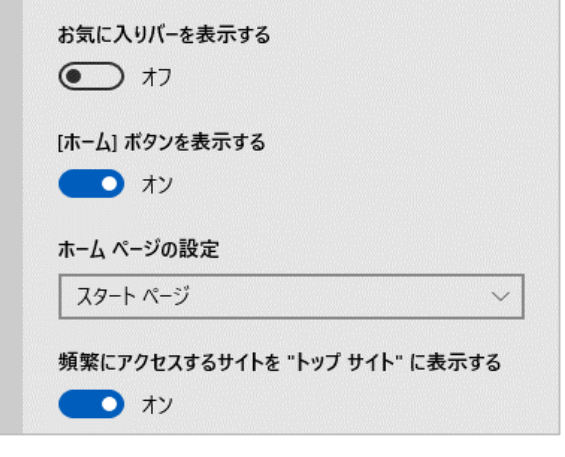

(3)[Cookie]の選択肢から[Cookieをブロックしない]を選択します。

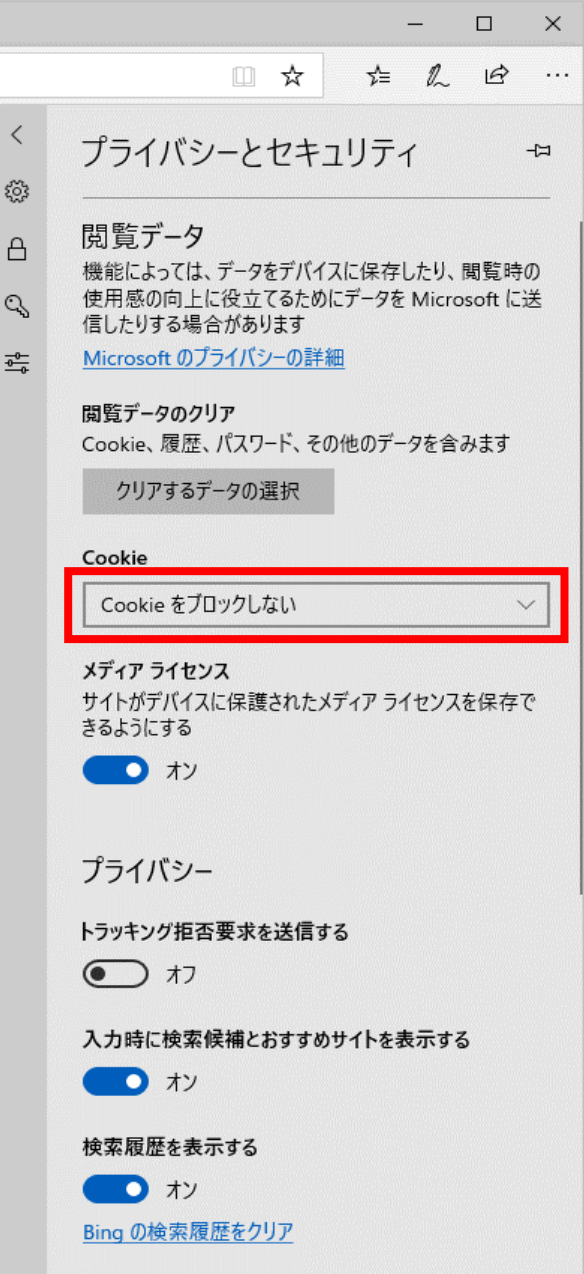

### Safariの場合

(1)メニューバーの[Safari]をクリックし、表示された一覧の[環境設定]をクリックします。

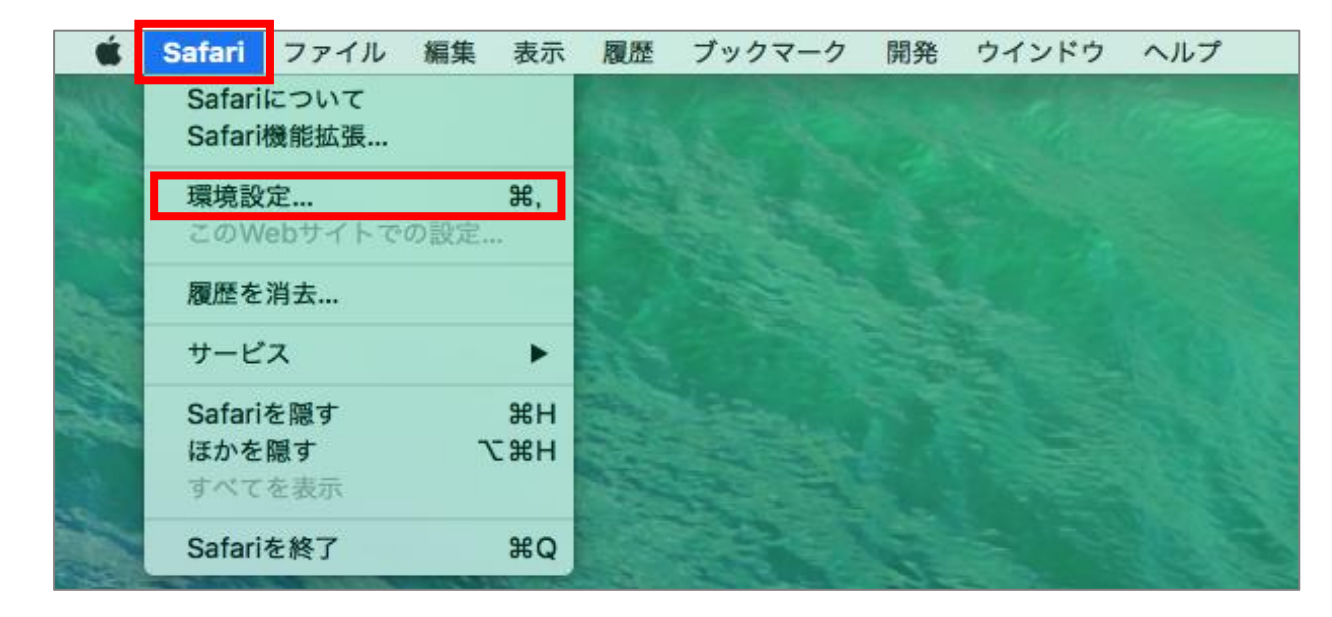

(2)[プライバシー]タブをクリックし、[CookieとWebサイトのデータ]の[すべてのCookieをブロック]のチェックを外します。

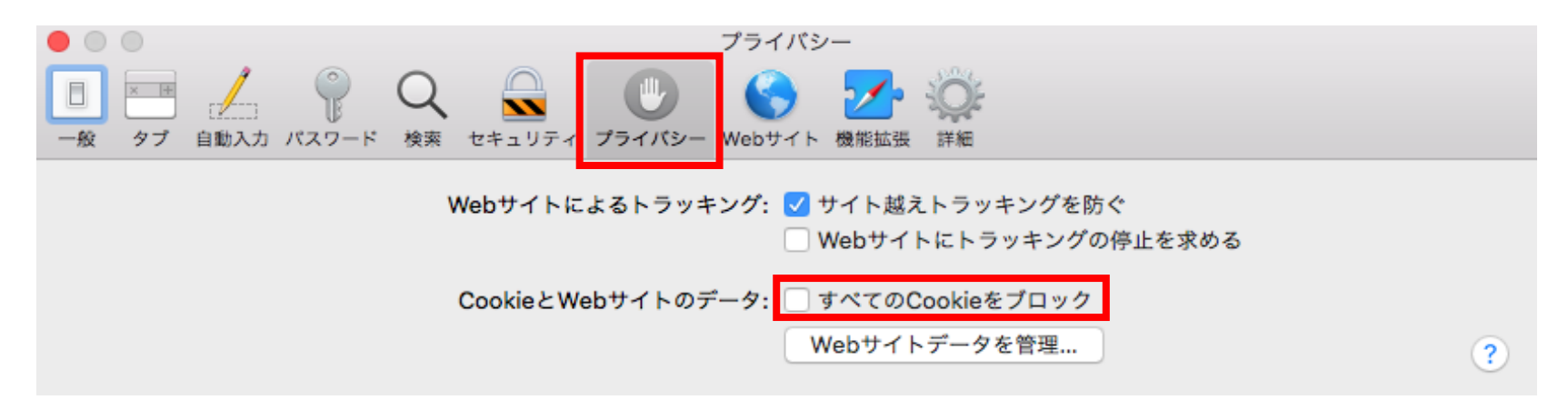